### **Adding a new device to DUO**

 $\triangle$ 

You will need to have access to the device that is currently enrolled in DUO to be able to add a new device. An old phone that is connected to wifi should still work.

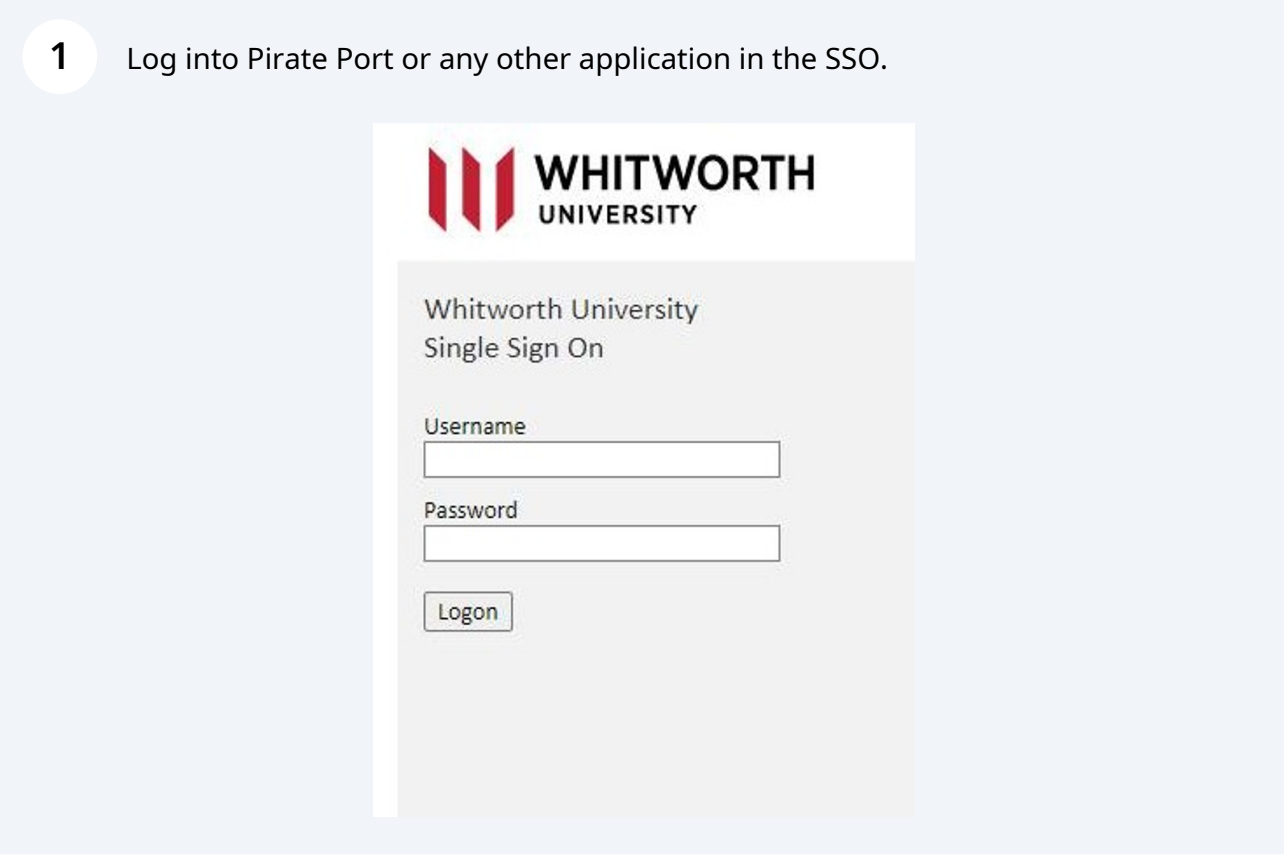

Click other options at the prompt

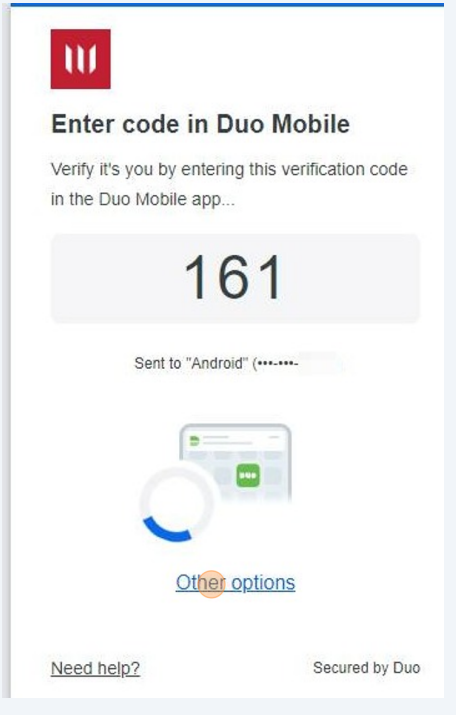

### Click Mange Devices

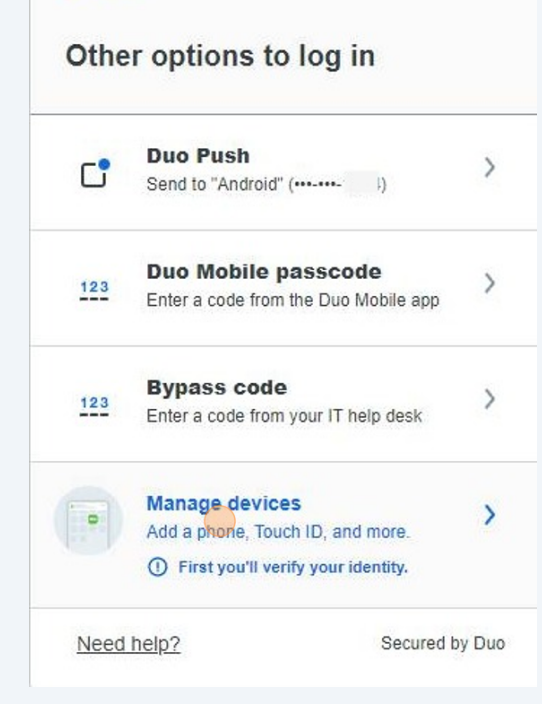

You will need to send your current device a DUO Push to verify your identity.

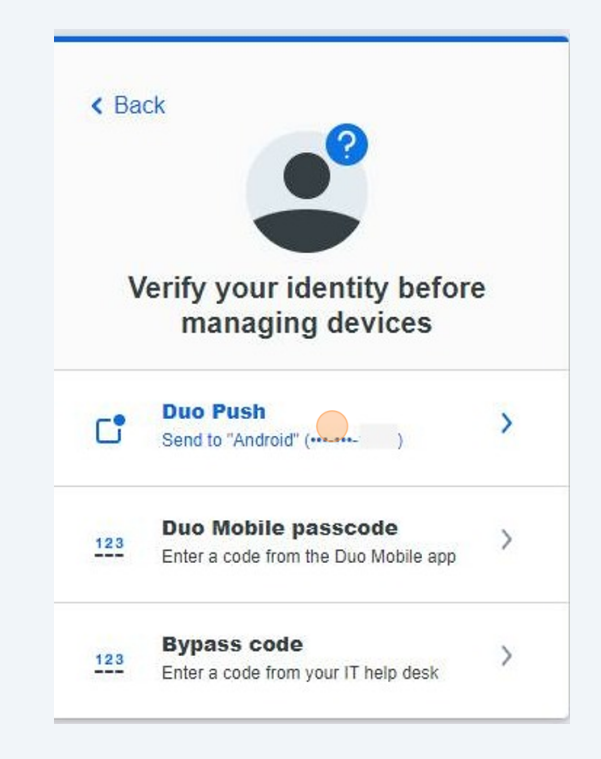

You will see this window once you are verified.

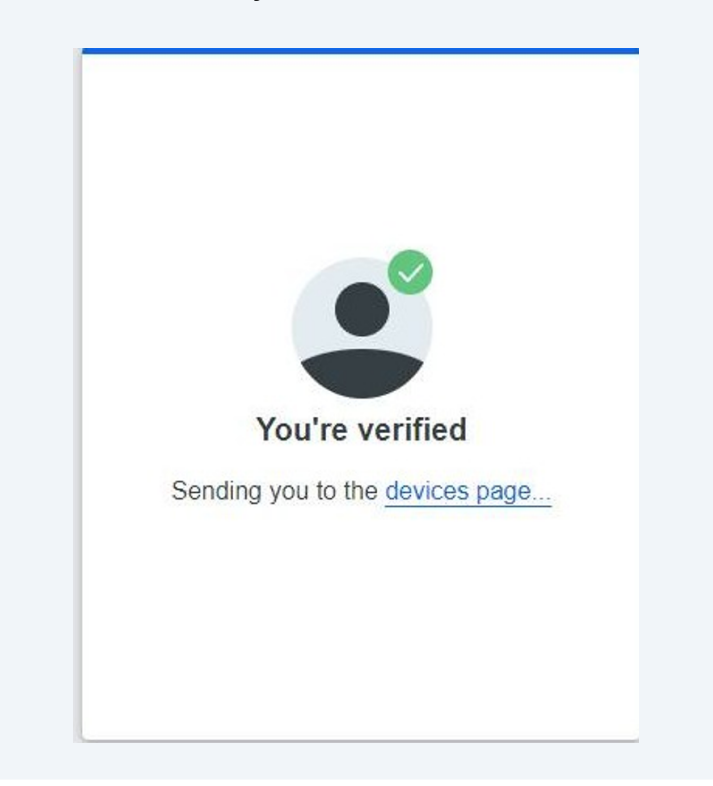

Due to our policy of not allowing SMS messages, you will need to add a new device and select Tablet.

 $\triangle$ 

## **6** Click Add a Device Android  $O$  Edit Add a device Log in faster with Touch ID, Duo Push, and more  $\bullet$ ╉  $+$ Samsung SM-S911U I have a new phone

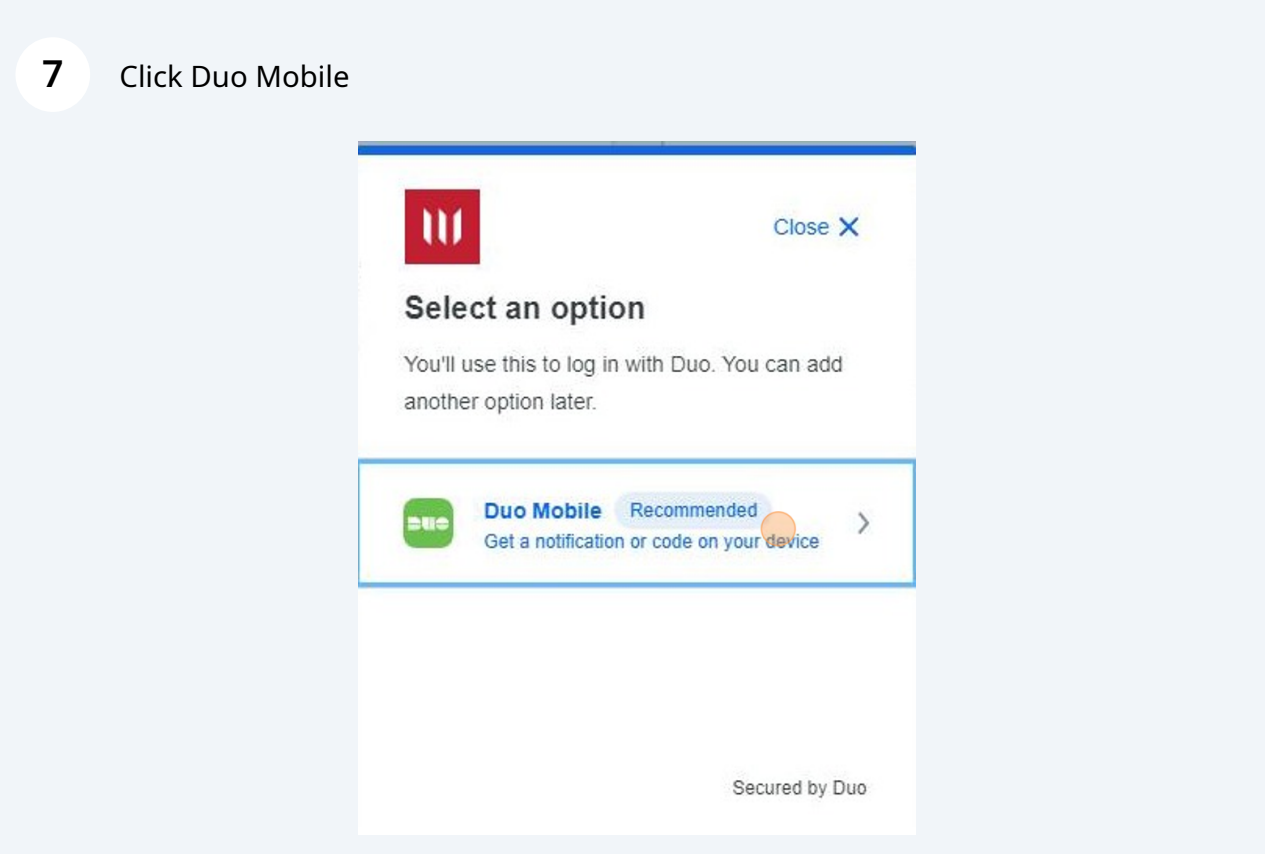

#### Click I have a Tablet at the bottom

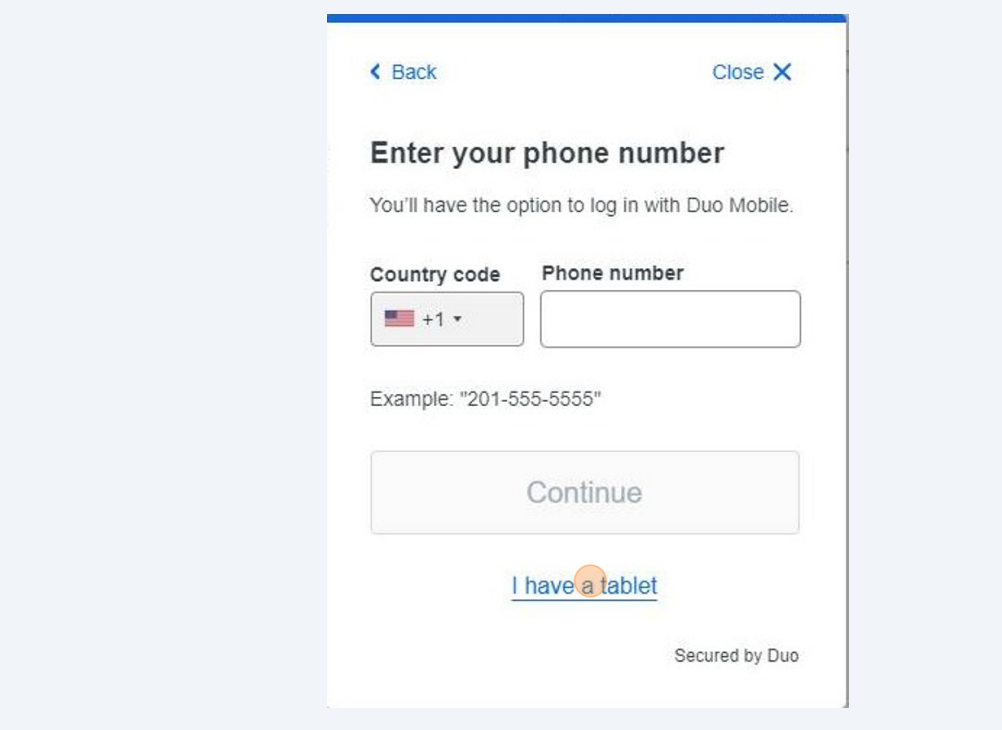

 $\overline{\mathcal{L}}$  If you enter your phone number you will get an error.

Make sure you have the app installed on your new phone and click Next

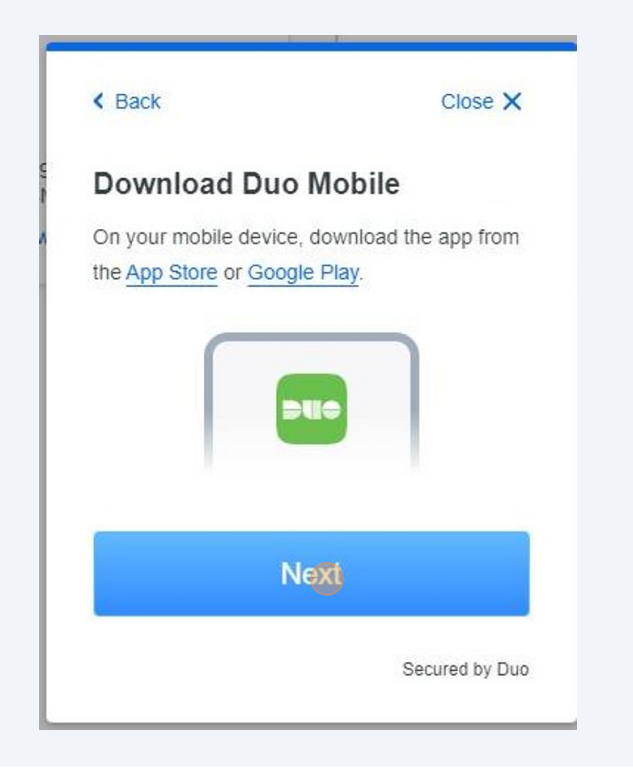

In the DUO app on your new phone, choose add and then use QR code. Scan the QR code to active your DUO mobile,

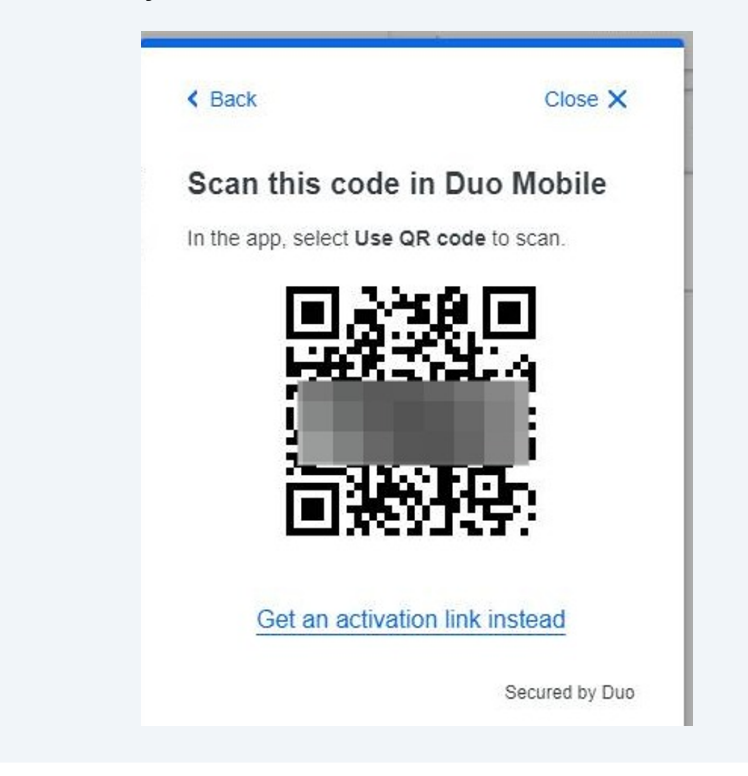

You will see this window once it has been added to your app.

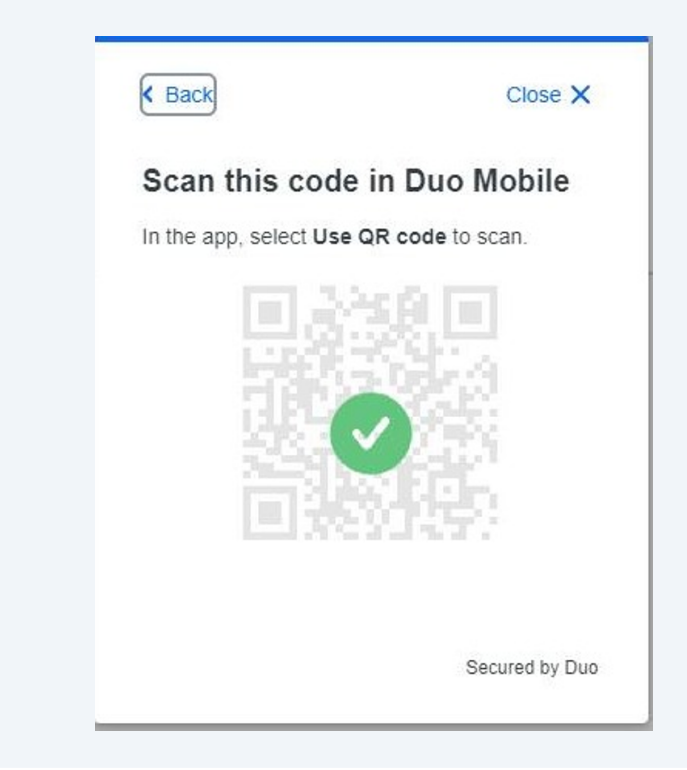

#### Click Continue

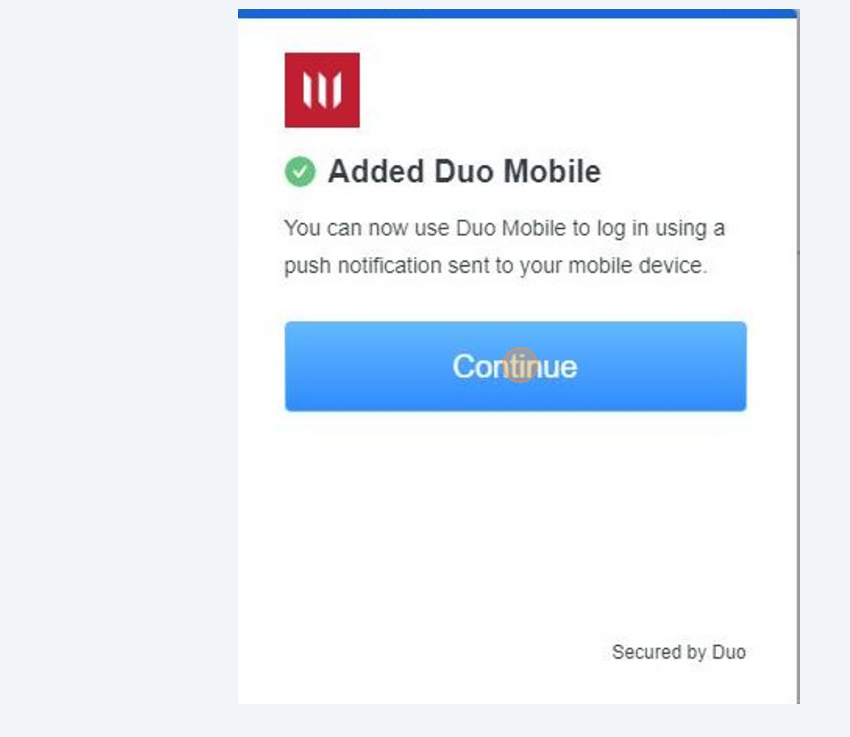

# **After** verifying the new phone works - you can go back to manage devices and choose to delete the old phone.

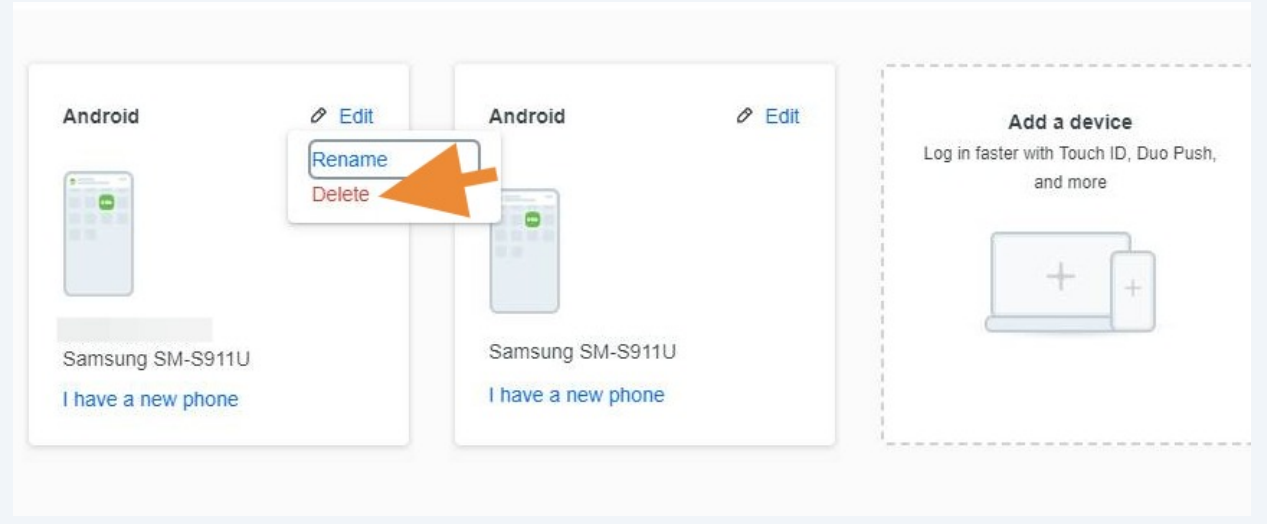

Verify that you want to delete.

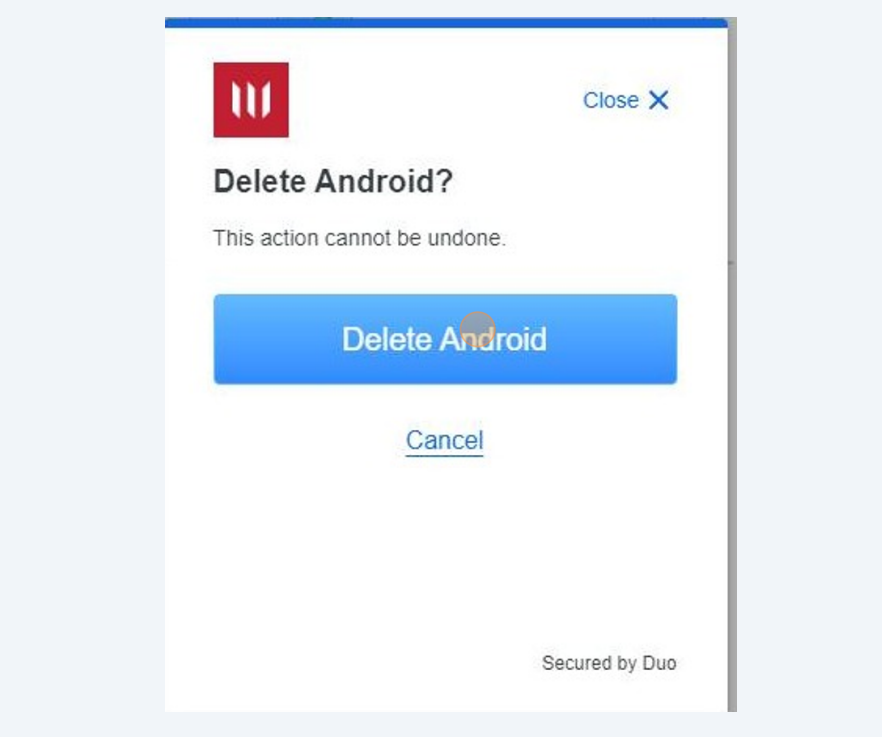